# Thrive Inventory User Guide

Powered by Shopventory

### **Thrive Inventory by Shopventory**

### Single Location/Integration - Connect Your Integration

- Log in to your Thrive Account
- <u>Connect your integration</u>
- Import existing inventory data
- Set the <u>Sync Settings</u> for your integration

### Multiple Locations/Integrations - Connect Your Integrations

- Log in to your Thrive Account
- Please reach out to our implementation team to ensure you get the correct setup using the green chat bubble on the bottom
  - right of your account or email us at help@shopventory.com
- Identify the integration/location with the inventory you want to build your catalog off of
  - \*This should be your most accurate pool of inventory
- <u>Connect all of your integrations and/or locations</u>
- Import existing inventory data from your selected integration
  - Set the <u>Sync Settings</u> for each of your locations/integrations

Shopventory Sthrive

### The Basics

- Add and name each of your locations
- Add addresses for each location
- Complete your <u>User Profile</u>
- Set <u>email preferences</u>
- Add your <u>company logo</u>
- Check that your <u>tax rates</u> imported correctly from your POS
- Connect with your Account Executive to schedule a demo

### Access Control: Invite Your Team

- Invite team members with their email
- Set individual user permissions

### See Where Your Inventory Stands

- See what your most profitable product is with your <u>Sales Report</u>
- Identify slow-moving products with your <u>Dead Inventory Report</u>
- Create a <u>Custom Report</u>

### Inventory Set Up

- Set min/max PAR Levels using the Bulk Spreadsheet Upload tool
- Add <u>Default Costs and Lot Costs</u>
- Set condition-based <u>Alerts</u>

### Vendor Management: Easily Manage Suppliers

- Upload <u>key vendor information</u> with the <u>Bulk Spreadsheet tool</u>
- Assign products to vendors
- Connect vendors to locations

### Purchase Orders: Automate Receiving New Inventory

- Create a <u>Purchase Order</u>
- Send a Purchase Order directly to your vendors via email
- <u>Receive inventory</u> from a Purchase Order

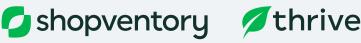

#### Stock Counts: Keep Your Inventory in Check

- Complete a <u>Stocktake cycle count</u>
- Make any notes in Shopventory regarding any discrepancies
- Publish to sync new stock counts across all your integrations

### Bundles, Variants & Modifiers: Simplify Inventory Tracking

- Create a product <u>Bundle</u>
- Create a <u>Modifier</u>
- Add a <u>Variant</u>

### **Thrive Wholesale**

### Grow Your Wholesale Business

- Import your Wholesale customers
- Create a <u>Price List</u>
- Add <u>Custom Net Terms</u>
- Send your first <u>Wholesale Invoice</u>

## **Thrive Metrics**

### **Customizable Reporting Dashboards**

- Set a <u>Sales Goal</u>
- Create a <u>customized Dashboard</u>

# Change the Way You do Business

Enter a form of payment so you experience uninterrupted service once your 30-day free trial ends. Don't worry, we won't charge you until after your trial has ended including an additional 30-day money back guarantee.

- Add <u>ACH and a credit card</u> to your account
- <u>Select a plan</u>

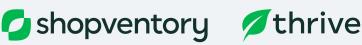

# **Additional Resources**

### HELP CENTER

Extensive documentation and helpful material is available 24/7 at <u>help.shopventory.com</u>.

#### **IN-APP ANSWERS**

We've compiled the most frequently-asked questions and put the answers right where you need them - in the app itself.

#### **VIDEO TUTORIALS**

Follow along as one of our customer care experts explains each feature of Thrive in detail.

### ONE-ON-ONE

Live chat, email and phone support is available from 9AM-8PM (US Eastern) on weekdays in English and Spanish.

### **Connect with Our Implementation Team**

#### Chat

For the quickest response, click on the green chat button in the bottom right-hand corner of your screen. 9AM - 8PM EST

#### Text

Text us at 858-271-4000. 9AM - 8PM EST

#### Email

Email us at help@shopventory.com

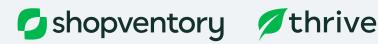